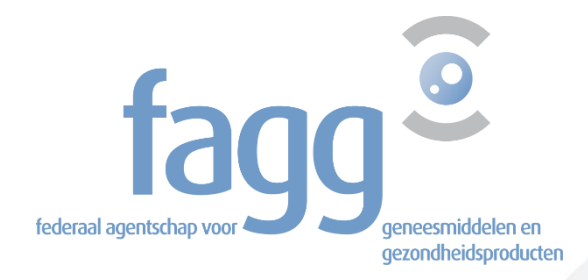

# **Handleiding webapplicatie verdovingsbonnen**

Federaal Agentschap voor Geneesmiddelen en Gezondheidsproducten Galileelaan 5/03 1210 BRUSSEL Telefoon: +32 2 528 40 00 E-mail: [narcotics@fagg.be](mailto:narcotics@fagg.be) Website: [www.fagg.be](http://www.fagg.be/)

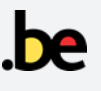

# **INHOUDSTAFEL**

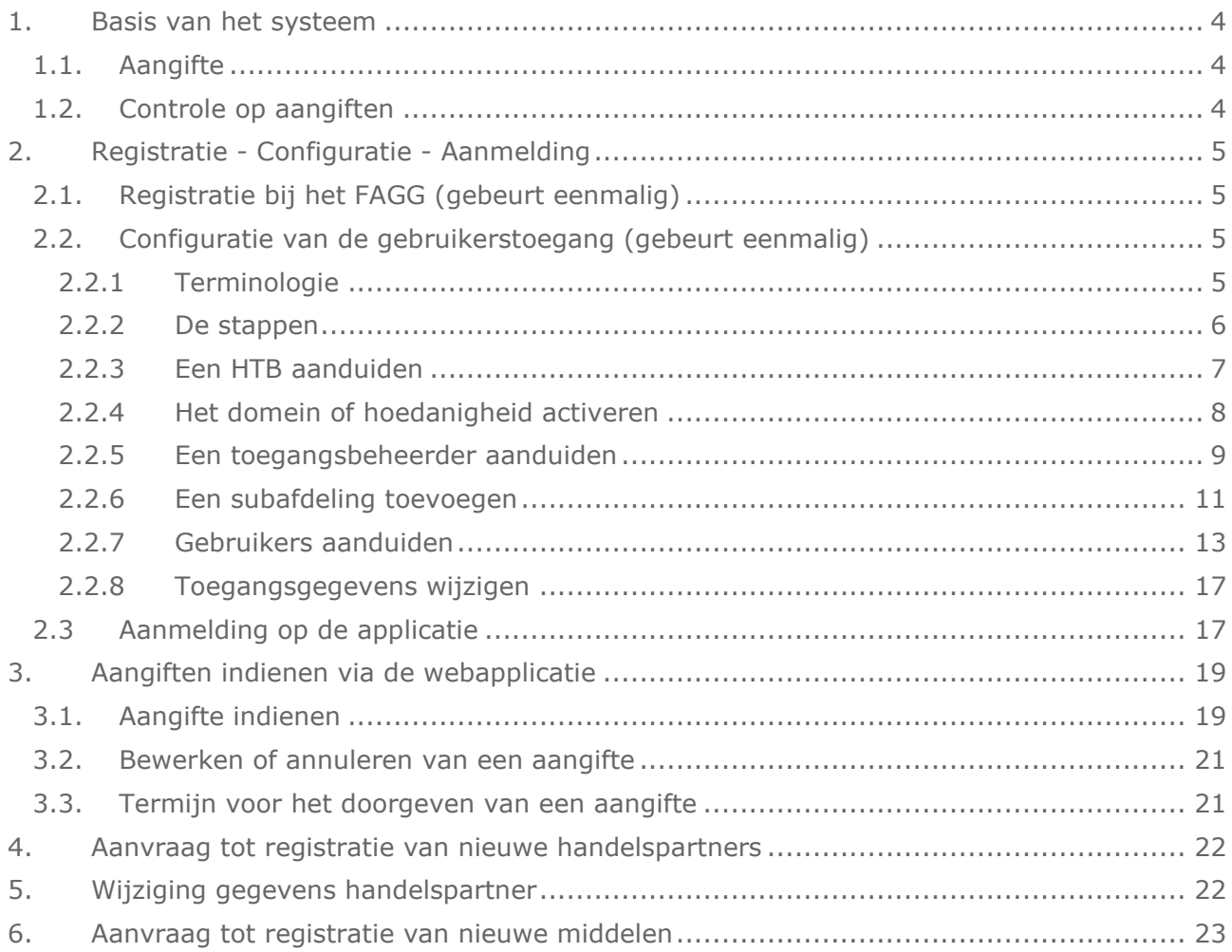

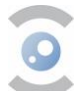

# **LIJST VAN AFKORTINGEN EN TERMEN**

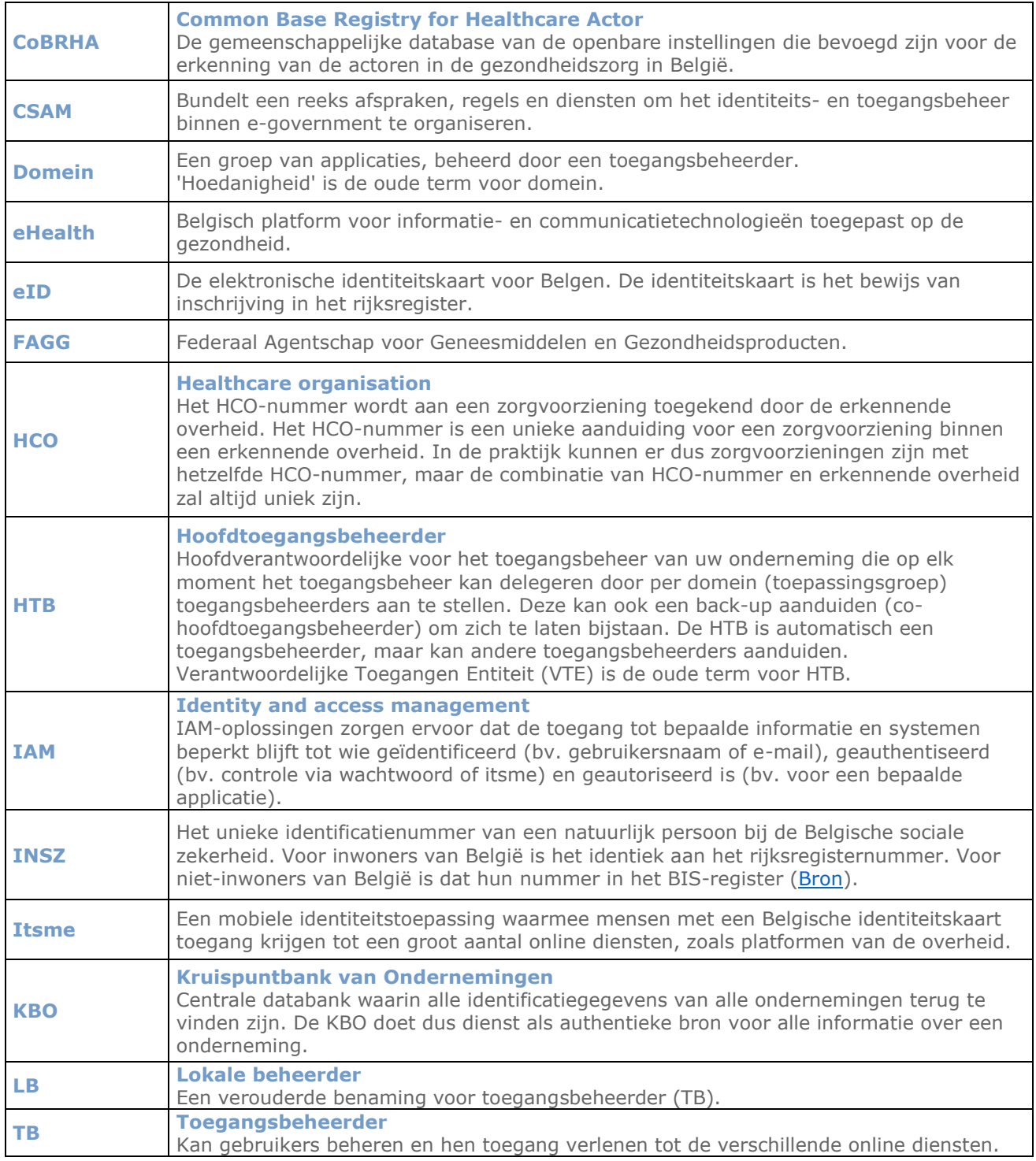

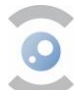

### <span id="page-3-0"></span>**1. BASIS VAN HET SYSTEEM**

Elke levering en ontvangst in België van middelen met stoffen uit bijlage I, II en IV van [het koninklijk](https://etaamb.openjustice.be/nl/koninklijk-besluit-van-06-september-2017_n2017031231.html)  besluit van 6 [september 2017](https://etaamb.openjustice.be/nl/koninklijk-besluit-van-06-september-2017_n2017031231.html) mag slechts worden uitgevoerd op voorwaarde dat deze worden geregistreerd in het [digitaal systeem](https://www.narcoreg.be/) van het FAGG (uitgezonderd preparaten van bijlage Ic en IVc). Dit digitaal systeem vervangt de papieren verdovingsbon.

De aangifte in het systeem gebeurt a posteriori, zo snel mogelijk na ontvangst of verzending van de goederen. Ze kan handmatig gebeuren of worden geïntegreerd in de beheersoftware. Voor elke verzendnota moet een gebruiker een afzonderlijke aangifte indienen.

Dit hoofdstuk 'Basis van het systeem' is van toepassing zowel op manuele (via de webapplicatie) als integratie-ingaven (via REST-interface). De rest van dit document is enkel van toepassing op de **manuele ingaven**. Voor de integratie is een apart *cookbook* beschikbaar waarin de REST-interface wordt uitgelegd.

#### <span id="page-3-1"></span>**1.1. AANGIFTE**

Er wordt van alle marktdeelnemers verwacht dat ze het leveringsadres controleren en enkel leveren op vergunde adressen. Dit wordt niet enkel vereist door het bovengenoemde koninklijk besluit, maar ook door de GDP-regels (Good Distribution Practices). Bijkomend is het uiterst belangrijk dat elke wijziging van de gegevens van een handelspartner op tijd wordt gemeld aan de bevoegde diensten (zie § 5.).

**Voor apotheken geopend voor het publiek** zal het in de praktijk grotendeels om **aankopen**, dus ontvangsten, van de middelen gaan. De bestellingen worden herhaaldelijk automatisch opgenomen door een server gedurende de dag en de middelen worden direct geleverd. De apotheker moet dan na levering de ontvangst registreren via de webapplicatie. Ook een verkoop is mogelijk, bijvoorbeeld bij een depannage tussen collega's. Ook die transactie moet worden geregistreerd, zowel door verzender als ontvanger.

De **groothandelaar/leverancier** zal van zijn kant vooral **leveringen** aan apotheken registreren. Maar ontvangsten, met andere woorden aankopen bij een fabrikant, andere groothandelaars, retours vanuit een apotheek … moeten natuurlijk ook worden geregistreerd.

#### <span id="page-3-2"></span>**1.2. CONTROLE OP AANGIFTEN**

De aangifte van leveringen en ontvangsten zullen door het FAGG worden gecontroleerd. Discrepanties tussen levering en ontvangst zullen aanleiding geven tot verder onderzoek. Daarom is het belangrijk dat de aangevers waar mogelijk **dagelijks** de aangifte van de verstuurde of ontvangen bestellingen van de afgelopen dag opmaken en doorsturen. De uiterste termijn voor het doorgeven van een aangifte is **30 dagen** na ontvangst- of verzendingsdatum vermeld op de aangifte.

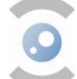

# <span id="page-4-0"></span>**2. REGISTRATIE - CONFIGURATIE - AANMELDING**

Voordat de aangifte kan gebeuren, moet de handelaar **geregistreerd** zijn (stap 2.1.) en moet de toegang tot de applicatie **geconfigureerd** zijn (stap 2.2.). Stappen 2.1. en 2.2. gebeuren eenmalig (zie figuur 1).

Nadien kan de handelaar zich aanmelden (§ 2.3.) en zijn declaratie indienen.

#### **Belangrijke nota voor apothekers**

Apotheker-titularissen en adjunct-apothekers met Belgische nationaliteit, zowel apotheken opengesteld voor het publiek als ziekenhuisapotheken, kunnen stap 2.1 en 2.2. overslaan, aangezien zij impliciet zijn geregistreerd, en de applicatie voor hen al is geconfigureerd.

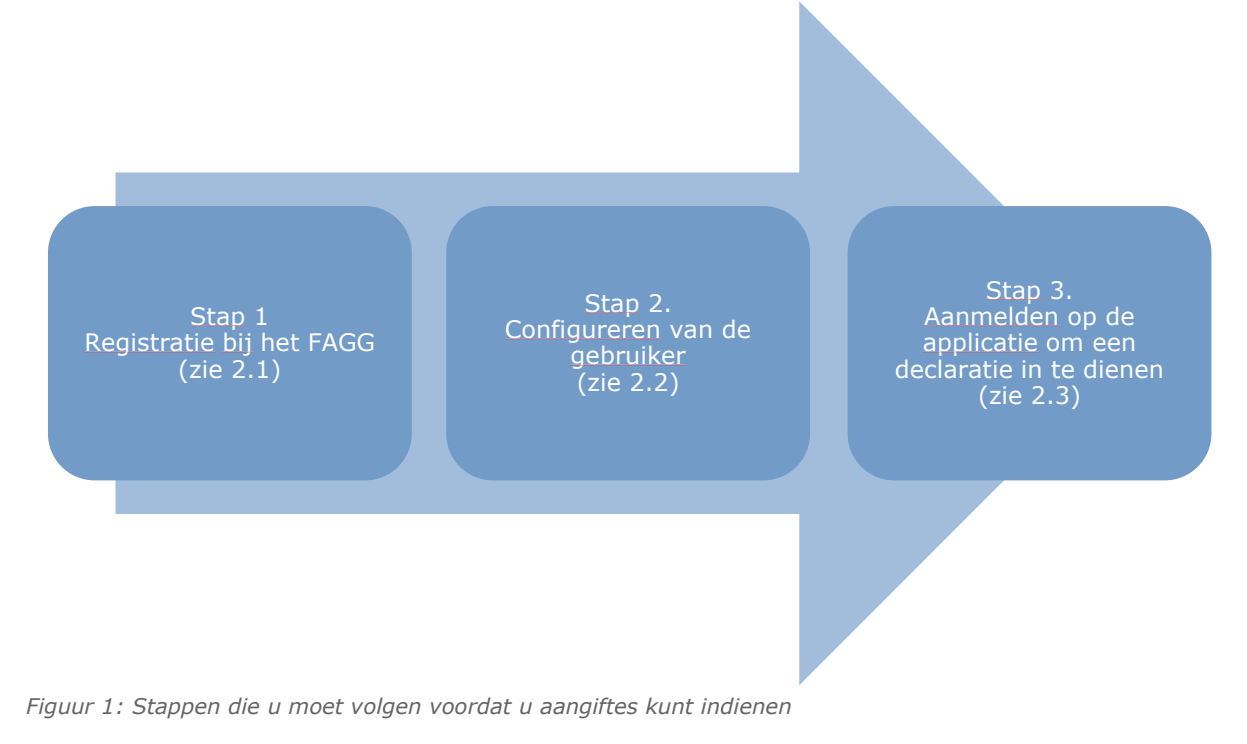

#### <span id="page-4-1"></span>**2.1. REGISTRATIE BIJ HET FAGG (GEBEURT EENMALIG)**

De handelspartner die op legale wijze handelingen met verdovende middelen wil verrichten, moet hiervoor zijn vergund (zie § 4). De vergunning wordt afgeleverd door het FAGG. Voor ziekenhuisapothekers en apothekers van een voor het publiek opengestelde apotheek, is de vergunning impliciet.

#### <span id="page-4-2"></span>**2.2. CONFIGURATIE VAN DE GEBRUIKERSTOEGANG (GEBEURT EENMALIG)**

De configuratie van gebruikers voor toegang (IAM) tot de applicatie moet gebeuren voor:

- 1. handelaars die geen apotheker zijn;
	- 2. apotheker-titularissen en adjunct apothekers met een buitenlandse nationaliteit;
- 3. vervanger-apothekers van een voor het publiek opengestelde apotheek.

Gebruikers moeten geconfigureerd worden door een wettelijke vertegenwoordiger van de onderneming (zie KBO) of door iemand die door deze persoon als vertegenwoordiger werd aangeduid.

#### **Nota voor titularissen van een ziekenhuisapotheek**

In deze versie van de webapplicatie hebben enkel titularissen en adjuncten toegang tot de webapplicatie. In de toekomst zal dit ook voor vervanger-apothekers en niet-apothekers mogelijk zijn.

#### <span id="page-4-3"></span>**2.2.1 TERMINOLOGIE**

De aanstelling van de eindgebruikers gebeurt via een aantal overheidstoepassingen. Het is een vrij complex gegeven, aangezien data van verschillende databases bij elkaar worden gebracht en verder worden geupdatet (KMO-portaal, rijksregister, CoBHRA …).

Houd er rekening mee dat in de overheidsapplicaties oude en nieuwe termen door elkaar worden gebruikt. Wij gebruiken bij voorkeur de nieuwe termen, hoewel de applicatie u soms de oude term zal tonen.

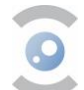

**HTB Hoofdtoegangsbeheerder** [oude term: VTE verantwoordelijke toegangen entiteit]

De **hoofdtoegangsbeheerder** is de hoofdverantwoordelijke voor het toegangsbeheer van uw onderneming. Hij/zij kan de rol delegeren aan een co-HTB.

De HTB moet een toegangsbeheerder (hij/zijzelf of iemand anders) over een domein (groep van applicaties) aanstellen. De HTB wordt automatisch TB voor elk domein.

**TB Toegangsbeheerder** [oude term: LB Lokale Beheerder]

De **toegangsbeheerder** doet het gebruikersbeheer. In dit geval verleent de TB toegang tot de verschillende online diensten, bv. tot de diensten van het FAGG.

Een co-toegangsbeheerder = persoon aangesteld als bijkomende TB [oude term: co-lokale beheerder].

**Domein** [oude term: hoedanigheid]

Een **domein** is een groep van applicaties, beheerd door een toegangsbeheerder.

#### **Belangrijke opmerking: eenzelfde persoon kan de rol van HTB, TB, en gebruiker opnemen.**

#### <span id="page-5-0"></span>**2.2.2 DE STAPPEN**

Configureren van de eindgebruiker gebeurt eenmalig en verloopt in verschillende stappen:

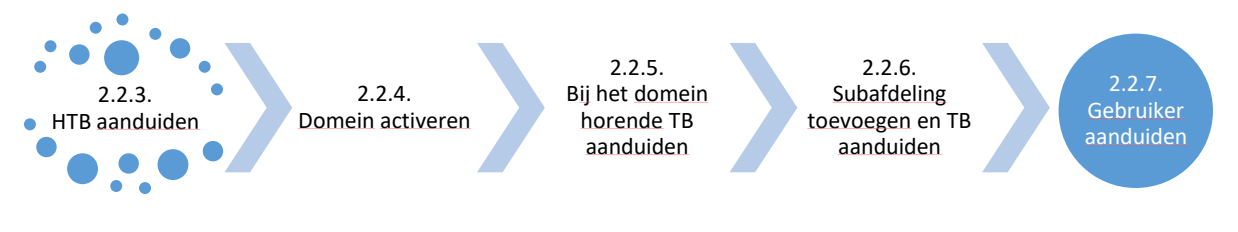

*Figuur 2: De stappen voor gebruikersconfiguratie* 

Als u een stap al hebt uitgevoerd, kunt u deze uiteraard overslaan. Wanneer nodig, kunt u nadien de toegangsgegevens wijzigen (§ [2.2.8.\)](#page-16-0).

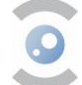

# <span id="page-6-0"></span>**2.2.3 EEN HTB AANDUIDEN**

#### Als deze stap al werd uitgevoerd

Mogelijks activeerde u deze persoon al eerder als HTB op CSAM. Voor apotheker-titularissen zou dit het geval moeten zijn. De apothekers-titularis kan dan overgaan naar stap 2.2.7.1. Andere HTBs kunnen overgaan naar stap 2.2.4.

#### 2.2.3.2 De HTB aanduiden indien deze stap nog niet werd uitgevoerd

2.2.3.2.1. Voor apothekers van een voor het publiek opengestelde apotheek

- 1. Log in op [deze](https://camregistration.csam.be/ui?processType=EH_ORGANIZATION) link;
- 2. Kies "Apotheek" onder Soort instelling;
- 3. Vul het instellingsnummer (bestaande uit acht cijfers, namelijk het APB-nummer en twee controlecijfers) van uw apotheek in (zie figuur 3).

Het instellingsnummer komt overeen met het RIZIV-nummer van de apotheek.

De apotheker-titularis vindt dit nummer als volgt terug:

- a. aanmelden in de **webapplicatie**
- b. klikken op "Aangifte indienen"
- c. het nummer naast "ID aangever" komt overeen met het instellingsnummer

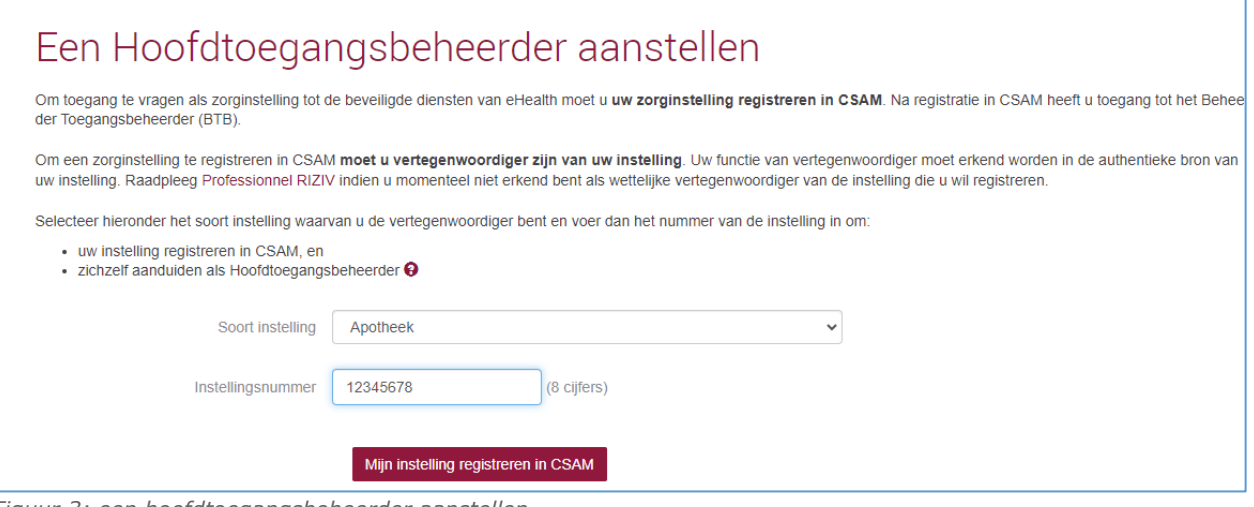

*Figuur 3: een hoofdtoegangsbeheerder aanstellen.*

- 4. Klik op 'Mijn instelling registreren in CSAM';
- 5. De apotheker-titularis vult de gevraagde gegevens verder in (email, telefoonnummer,..) om de registratie te finaliseren.

#### 2.2.3.2.2. Voor andere ondernemingen

Log in op [CSAM](https://www.csam.be/) en volg de stappen zoals beschreven in de CSAM-handleiding [\(stap-voor-stap gids voor](https://www.csam.be/nl/documenten/pdf/stap-voor-stapgids.pdf)  [bedrijven\)](https://www.csam.be/nl/documenten/pdf/stap-voor-stapgids.pdf).

▪ Voor personen met een Belgische identiteitskaart: punt I = pagina 4 '[Een](https://www.csam.be/nl/documenten/pdf/stap-voor-stapgids.pdf)  [Hoofdtoegangsbeheerder \(HTB\) aanstellen](https://www.csam.be/nl/documenten/pdf/stap-voor-stapgids.pdf) – Een Hoofdtoegangsbeheerder aanstellen.'

▪ Voor personen zonder Belgische identiteitskaart: punt II = pagina 17 '[Een](https://www.csam.be/nl/documenten/pdf/stap-voor-stapgids.pdf)  [Hoofdtoegangsbeheerder \(HTB\) aanstellen](https://www.csam.be/nl/documenten/pdf/stap-voor-stapgids.pdf) – Uitzonderingsprocedure'.  $\rightarrow$  Indien de wettelijk vertegenwoordiger niet over een rijksregisternummer of bisnummer beschikt o.w.v. domiciliëring in het buitenland, dienen de onderstaande stappen te worden doorlopen om een bisnummer te krijgen:

- Surfen naar [www.limosa.be;](https://eur03.safelinks.protection.outlook.com/?url=http%3A%2F%2Fwww.limosa.be%2F&data=05%7C01%7Cnarcotics%40fagg-afmps.be%7C76dae773f6cc4d74b7e508db839ad2d8%7C66c008a4b56549a993c9c1e64cad2e11%7C1%7C0%7C638248473218675180%7CUnknown%7CTWFpbGZsb3d8eyJWIjoiMC4wLjAwMDAiLCJQIjoiV2luMzIiLCJBTiI6Ik1haWwiLCJXVCI6Mn0%3D%7C3000%7C%7C%7C&sdata=CdqOGTWT%2FD4yzCzdOwRJ6CHiGVJavXu%2FShLCGAhYvwM%3D&reserved=0)
- Selecteren van de gewenste taalkeuze;
- Onderaan de pagina, onder Limosa, klikken op "Meer weten";
- Een gebruikersaccount aanmaken;
- De gevraagde gegevens indienen en versturen.

Bij vragen over de CSAM-handleiding, kan u rechtstreeks contact opnemen met CSAM via 02 511 51 51 of [dit contactformulier.](https://eur03.safelinks.protection.outlook.com/?url=https%3A%2F%2Fwww.socialsecurity.be%2Fsite_nl%2Femployer%2Fgeneral%2Fcontactcenter%2Findex.htm&data=05%7C01%7Cnarcotics%40fagg-afmps.be%7C76dae773f6cc4d74b7e508db839ad2d8%7C66c008a4b56549a993c9c1e64cad2e11%7C1%7C0%7C638248473218831429%7CUnknown%7CTWFpbGZsb3d8eyJWIjoiMC4wLjAwMDAiLCJQIjoiV2luMzIiLCJBTiI6Ik1haWwiLCJXVCI6Mn0%3D%7C3000%7C%7C%7C&sdata=gdd1UtzXpZKWlOrrgJOp%2B0Upd%2BOwoQC6rj0YDDQppVE%3D&reserved=0)

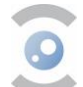

#### <span id="page-7-0"></span>**2.2.4 HET DOMEIN OF HOEDANIGHEID ACTIVEREN**

2.2.4.1. Voor apothekers van een voor het publiek opengestelde apotheek

Apotheker-titularissen dienen de hoedanigheid niet zelf te activeren. Deze wordt automatisch geactiveerd eens de hoofdtoegangsbeheerder wordt geregistreerd in CSAM. De apotheker-titularis kan overgaan naar §2.2.7.1 om gebruikers toe te voegen.

#### 2.2.4.2 Voor andere ondernemingen

- 1. Klik op Toegangsbeheer via [deze](https://www.socialsecurity.be/site_nl/employer/applics/umoe/index.htm) link, en log in via eID of itsme;
- 2. Selecteer de onderneming waarvoor u zich wil aanmelden op het portaal van de sociale zekerheid;
- 3. Dubbelklik op 'Benaming ... (Verantwoordelijke Toegangen Entiteit)' (zie figuur 4);

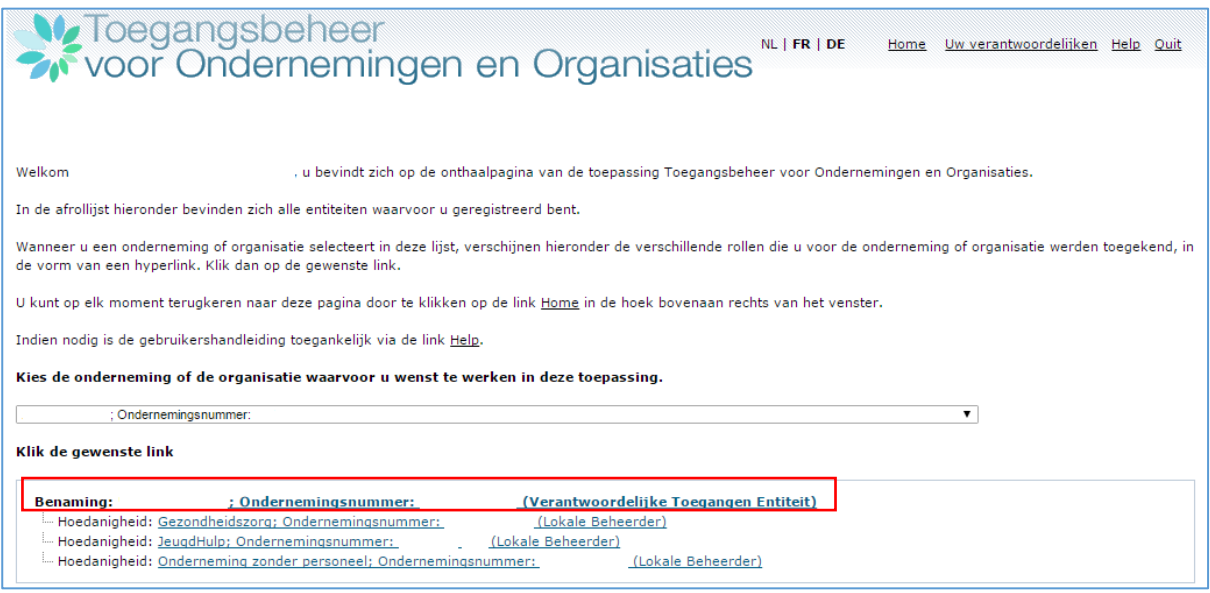

- *Figuur 4: Activeer de hoedanigheid/het domein (1)*
	- 4. Selecteer onderaan de lijst: 'eHealth Gezondheidszorg' en klik op 'volgende' (zie figuur 5).

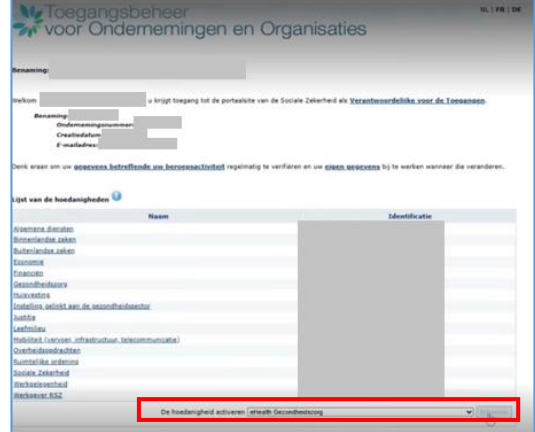

*Figuur 5: Activeer de hoedanigheid/het domein (2)*

5. Voeg dan nog een e-mailadres toe voor de hoedanigheid/het domein, bij voorkeur een algemeen e-mailadres van de gebruikers van de hoedanigheid/het domein. Nadien gaat u verder met stap "2.2.5 Een TB aanduiden".

FAGG/Handleiding webapplicatie verdovingsbonnen <sup>8</sup> | 23 Gepubliceerd op 22 augustus 2023

# <span id="page-8-0"></span>**2.2.5 EEN TOEGANGSBEHEERDER AANDUIDEN**

Als deze stap al werd uitgevoerd of u bent hoofdtoegangsbeheerder

U kunt overgaan naar stap 2.2.6.

Een HTB is automatisch TB voor elk domein. Als u als HTB ook de rol van TB opneemt, kunt u deze stap dus overslaan.

#### 2.2.5.2 Een toegangsbeheerder aanduiden

#### **Vanaf hier mag u de stappen in deze handleiding volgen in plaats van de CSAMhandleiding.**

- 1. Maak de keuze (zie figuur 6):
	- a. Ofwel 'Ik wens zelf in te staan voor het beheer van de hoedanigheid'. De HTB wordt dan aangeduid als TB.
	- b. Ofwel 'Ik wil een lokale beheerder<sup>1</sup> aanstellen om de hoedanigheid te beheren'. De HTB delegeert het werk dan aan een (andere) TB.

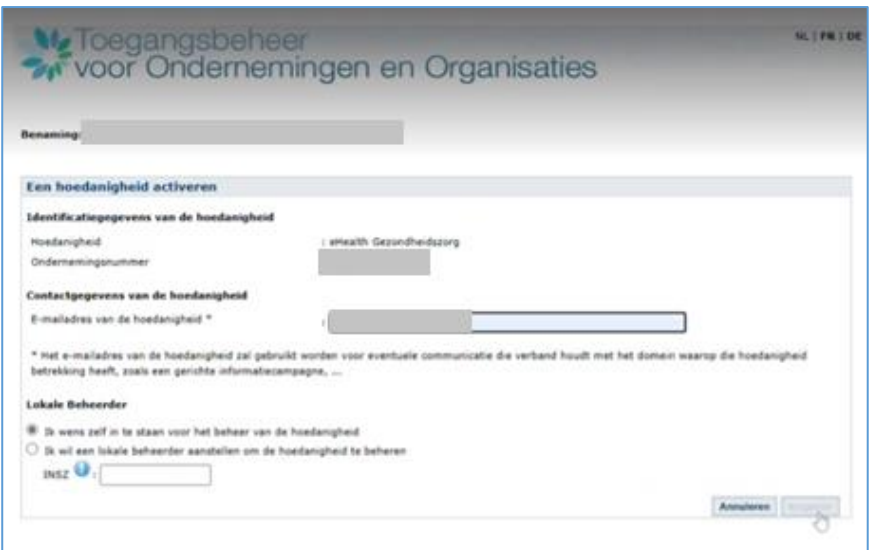

*Figuur 6: Bij de optie 'Ik wens zelf in te staan voor het beheer van de hoedanigheid': klik op "Volgende".*

<sup>&</sup>lt;sup>1</sup> Lokale beheerder (LB) is een verouderde benaming voor toegangsbeheerder.

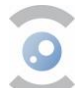

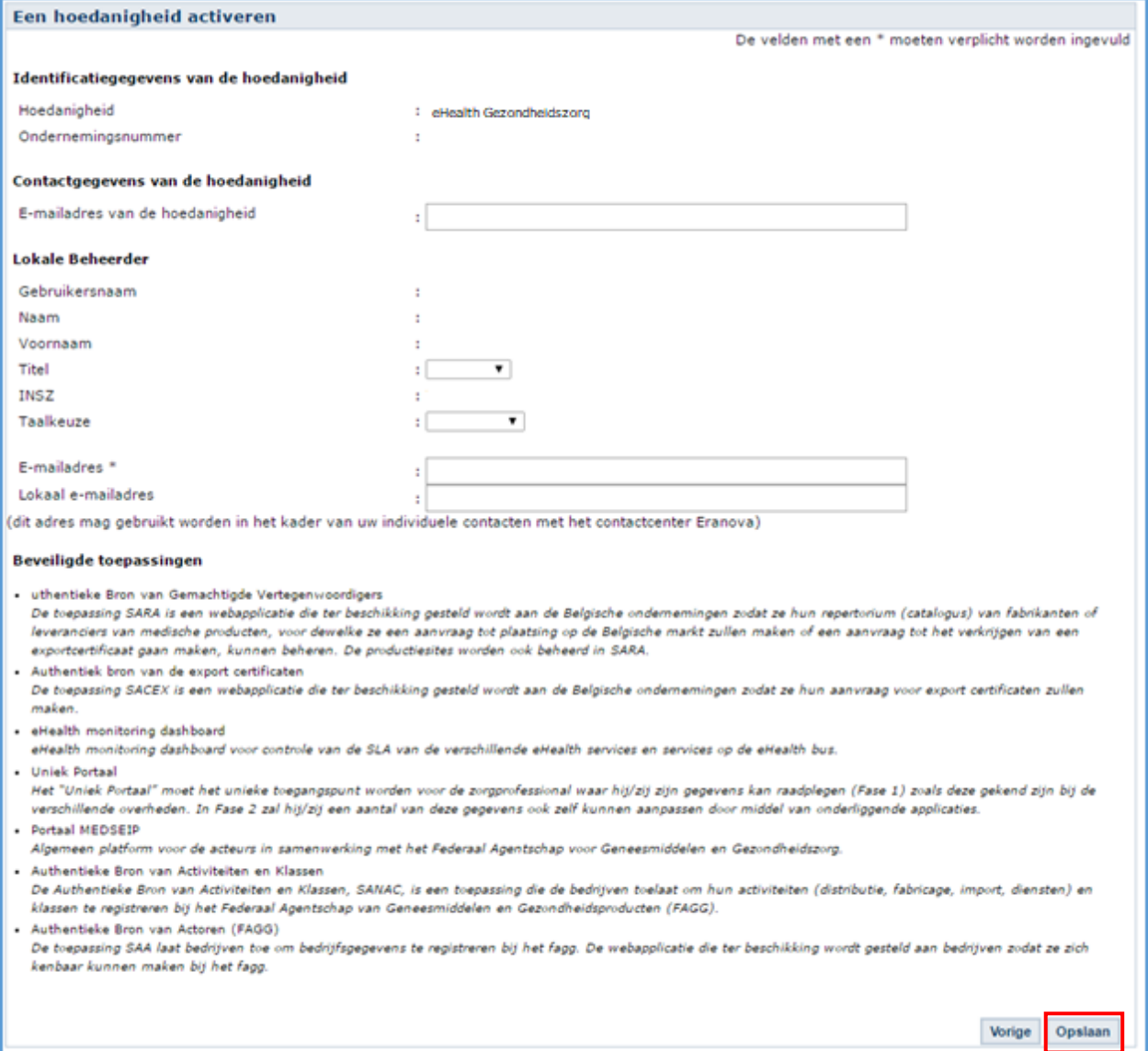

*Figuur 7: Bevestig de ingevoerde gegevens door te klikken op 'Opslaan'.*

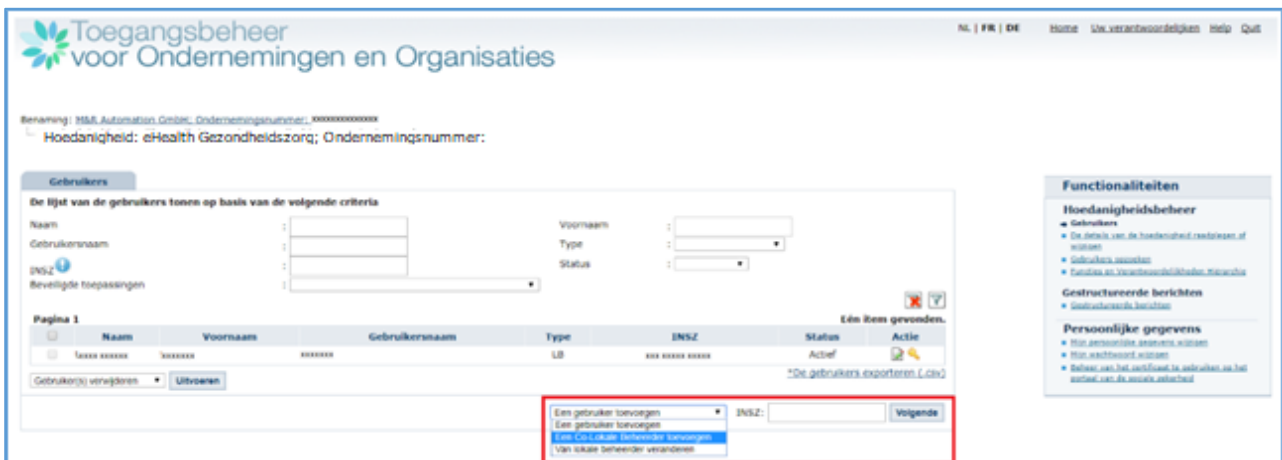

*Figuur 8: Bij de optie 'Ik wil een lokale beheerder aanstellen om de hoedanigheid te beheren' :*

- *a. Selecteer de functie 'Een Co-Lokale beheerder toevoegen'.*
	- *Voer het INSZ-nummer van de Co-lokale beheerder in, en klik op 'Volgende'.*
- *b. In deze stap kunt u:*
	- *een nieuwe gebruiker toevoegen (zie 2.2.7.);*
	- *de TB wijzigen;*
	- *een gebruiker verwijderen;*
	- *een gebruiker (de)blokkeren.*

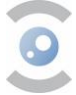

#### <span id="page-10-0"></span>**2.2.6 Een subafdeling toevoegen**

**Deze sectie is van toepassing op alle ondernemingen onder de hoedanigheid "eHealth Gezondheidszorg", ongeacht het aantal filialen of vestigingen.**

2.2.6.1 Als deze stap al werd uitgevoerd of niet van toepassing is U kunt overgaan naar stap 2.2.7.

2.2.6.2 Een subafdeling toevoegen en een beheerder aanstellen

- 1. Selecteer uw onderneming;
- 2. Klik op de hoedanigheid 'eHealth Gezondheidszorg' (zie figuur 9).

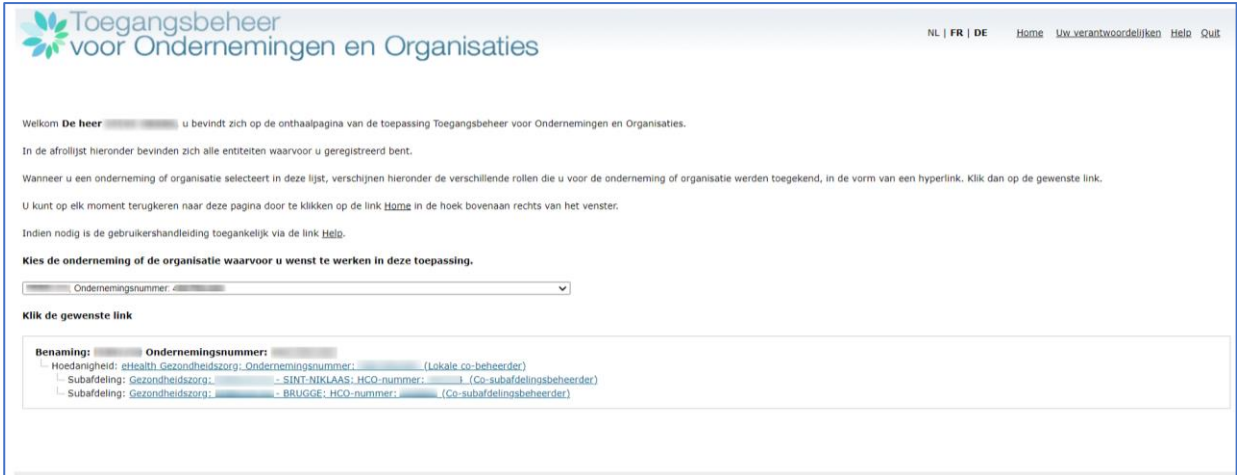

*Figuur 9: Een subafdeling toevoegen en een beheerder aanstellen.*

3. Selecteer het menu 'gebruikers' (zie figuur 10) en klik vervolgens op het tabblad 'subafdeling' (zie figuur 11).

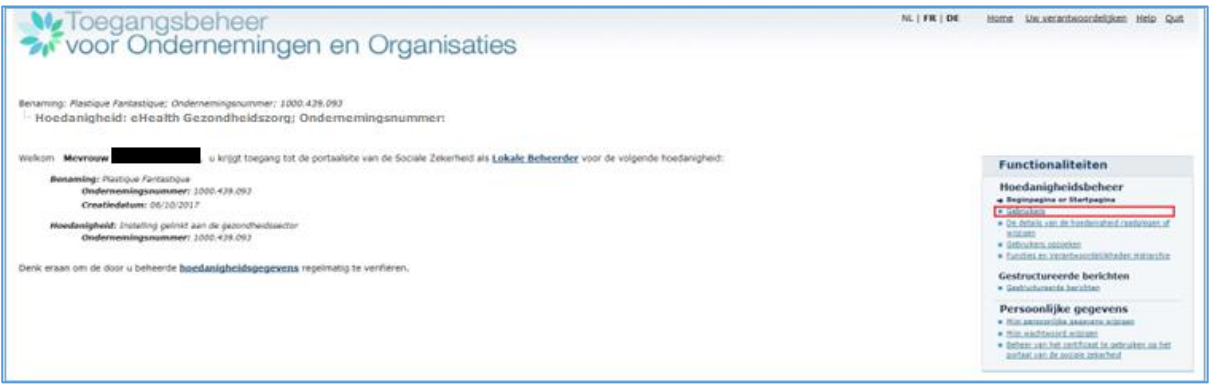

*Figuur 10: Selecteer het menu 'Gebruikers'.*

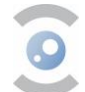

| Benaming:                                                                       |      | Ondernemingsnummer:                                                |                      |                        |             |               |                                                        |                                                                                    |
|---------------------------------------------------------------------------------|------|--------------------------------------------------------------------|----------------------|------------------------|-------------|---------------|--------------------------------------------------------|------------------------------------------------------------------------------------|
|                                                                                 |      |                                                                    |                      |                        |             |               |                                                        |                                                                                    |
|                                                                                 |      | - Hoedanigheid: eHealth Gezondheidszorg; Ondernemingsnummer:       |                      |                        |             |               |                                                        |                                                                                    |
|                                                                                 |      |                                                                    |                      |                        |             |               |                                                        |                                                                                    |
| <b>Gebruikers</b>                                                               |      | Subafdeling                                                        |                      |                        |             |               |                                                        | <b>Functionaliteiten</b>                                                           |
|                                                                                 |      | De lijst van de gebruikers tonen op basis van de volgende criteria |                      |                        |             |               |                                                        | Hoedanigheidsbeheer                                                                |
| Naam                                                                            |      |                                                                    |                      | Voornaam               |             |               |                                                        | · Begingaging or Startpagina<br>Gebruikers - Subafdelingen                         |
| Gebruikersnaam                                                                  |      |                                                                    | $\checkmark$<br>Type |                        |             |               |                                                        | . De details van de hoedanigheid raadplegen of                                     |
| <b>INSZ</b>                                                                     |      |                                                                    |                      | Status<br>$\checkmark$ |             |               |                                                        | witzigen<br>Gebruikers opzoeken                                                    |
| Beveiligde toepassingen                                                         |      |                                                                    |                      | $\check{~}$            |             |               |                                                        | <b>B</b> Functies en Verantwoordelijkheden Hiërarchie                              |
| Aantal gebruikers: $10 \vee \mathbb{R} \nabla$<br>Pagina 1<br>9 items gevonden. |      |                                                                    |                      |                        |             |               | Gestructureerde berichten<br>Gestructureerde berichten |                                                                                    |
| $\Box$                                                                          | Naam | Voornaam                                                           | Gebruikersnaam       | Type                   | <b>INSZ</b> | <b>Status</b> | <b>Actie</b>                                           |                                                                                    |
|                                                                                 |      |                                                                    |                      |                        |             | Actief        |                                                        | Persoonlijke gegevens<br>Min persoonlijke gegevens wijzigen                        |
|                                                                                 |      |                                                                    |                      |                        |             | Actief        |                                                        | Mijn wachtwoord wijzigen                                                           |
|                                                                                 |      |                                                                    |                      |                        |             | Actief        |                                                        | Beheer van het certificaat te gebruiken op het<br>portaal van de sociale zekerheid |
|                                                                                 |      |                                                                    |                      |                        |             | Actief        |                                                        |                                                                                    |
|                                                                                 |      |                                                                    |                      |                        |             | Actief        |                                                        |                                                                                    |
|                                                                                 |      |                                                                    |                      |                        |             | Actief        |                                                        |                                                                                    |
|                                                                                 |      |                                                                    |                      |                        |             | Actief        |                                                        |                                                                                    |
|                                                                                 |      |                                                                    |                      |                        |             |               |                                                        |                                                                                    |
|                                                                                 |      |                                                                    |                      |                        |             | Actief        |                                                        |                                                                                    |
| $\Box$                                                                          |      |                                                                    |                      |                        |             | Actief        | $\rightarrow$                                          |                                                                                    |

*Figuur 11: Klik vervolgens op het tabblad 'subafdeling'.*

- 4. Selecteer de tab 'een subafdeling toevoegen', kies 'Gezondheidszorg' en klik op 'Volgende' (zie figuur 12).
- 5. Vul het formulier in met het HCO-nummer van de instelling en het e-mailadres. Tot slot selecteert u of u de subafdeling zelf wilt beheren of dat u deze aan een andere persoon wilt toevertrouwen. Voor deze laatste keuze wordt u gevraagd het INSZ-nummer van de persoon in te vullen (zie figuur 13);

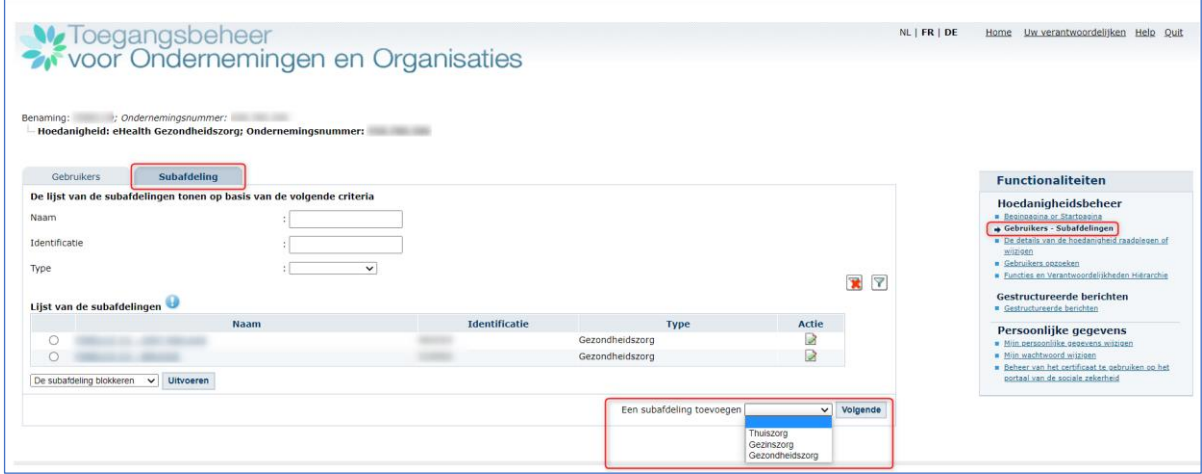

*Figuur 12: Selecteer de tab 'subafdeling' en klik op 'volgende'.*

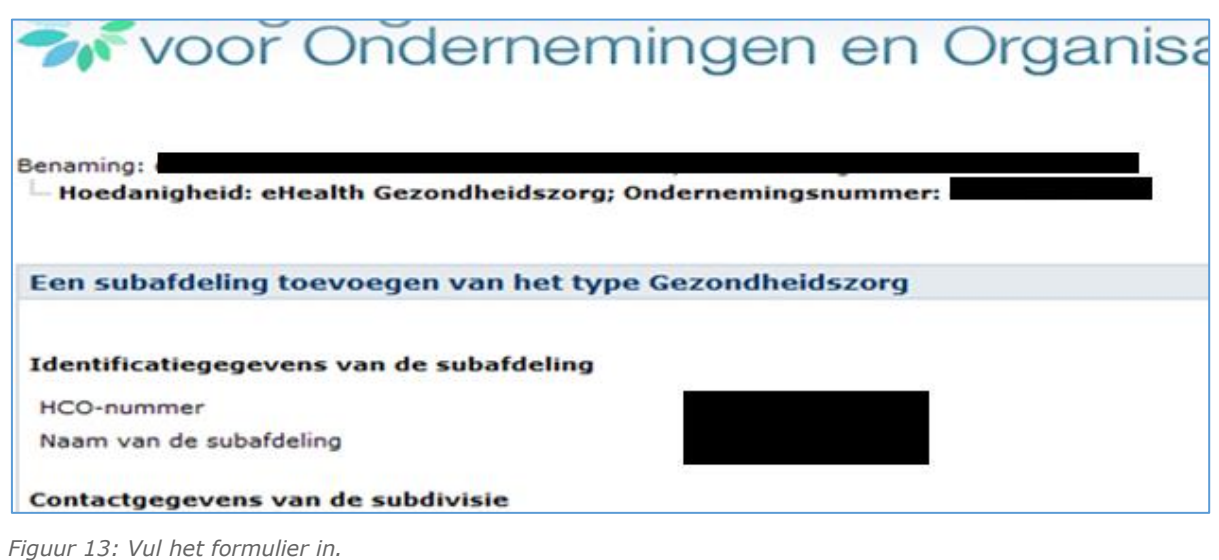

- 6. Selecteer de dienst 'Online aangifte voor de overdracht van verdovende middelen' om de subafdeling toe te voegen (zie figuur 14).
- 7. Klik op 'Opslaan'.
- 8. Klik op 'Bevestigen'.

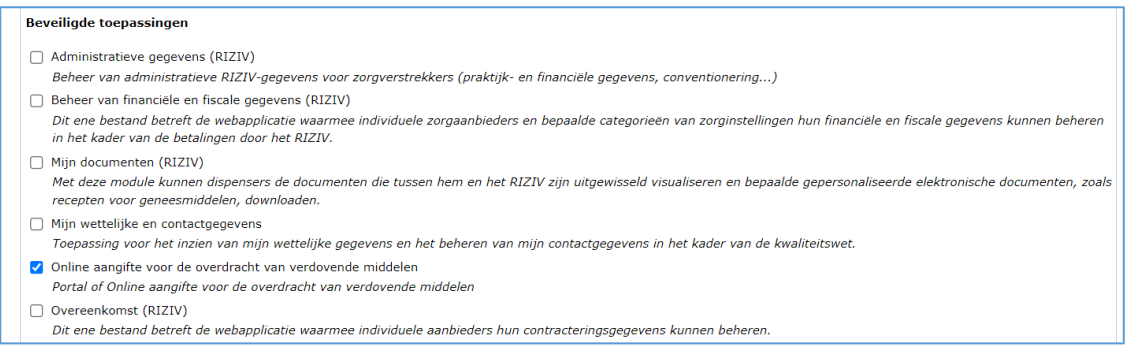

*Figuur 14: Selecteer de toepassing 'Online aangifte voor de overdracht van verdovende middelen'.*

## <span id="page-12-0"></span>**2.2.7 GEBRUIKERS AANDUIDEN** 2.2.7.1 Voor apothekers van een voor het publiek opengestelde apotheek

- 1. Klik rechts op het scherm op 'Toegangsbeheer' via [deze link,](https://www.socialsecurity.be/site_nl/employer/applics/umoe/index.htm) en log in via eID of itsme
- 2. Eens aangemeld dient men de apotheek te kiezen (figuur 15)

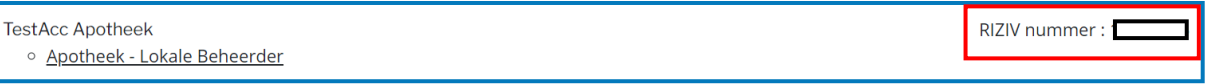

*Figuur 15: uw apotheek kiezen.*

3. De hoedanigheid 'Apotheek' waaronder de gebruikers toegevoegd kunnen worden, verschijnt nu, klik erop (figuur 16).

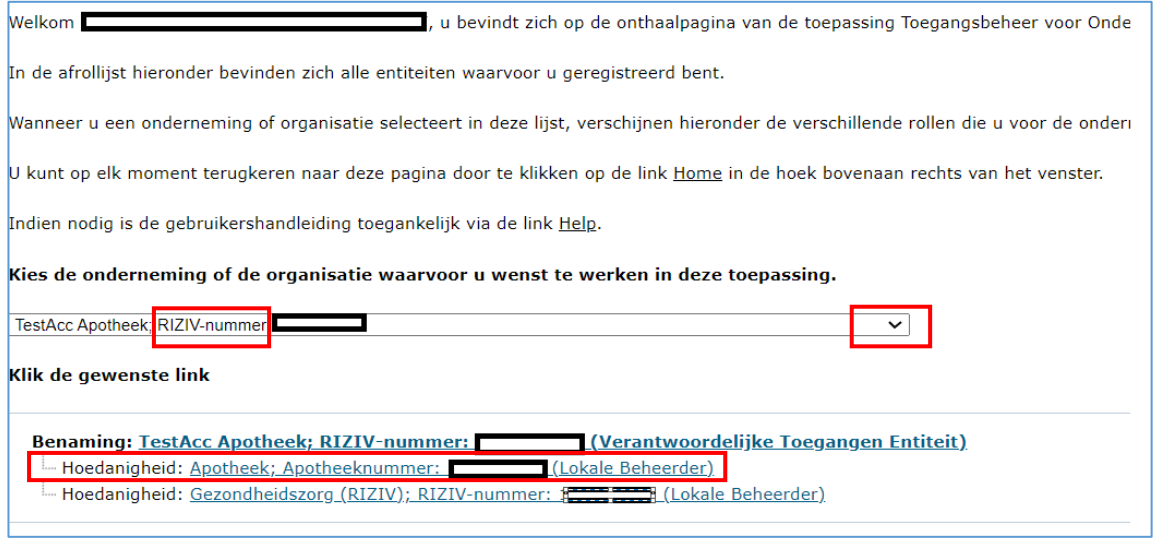

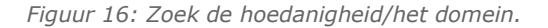

4. Klik op 'Gebruikers' rechts op het scherm.

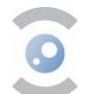

5. Vul onderaan het INSZ-nummer (rijksregisternummer) van de gebruiker in en klik op Volgende (figuur 17).

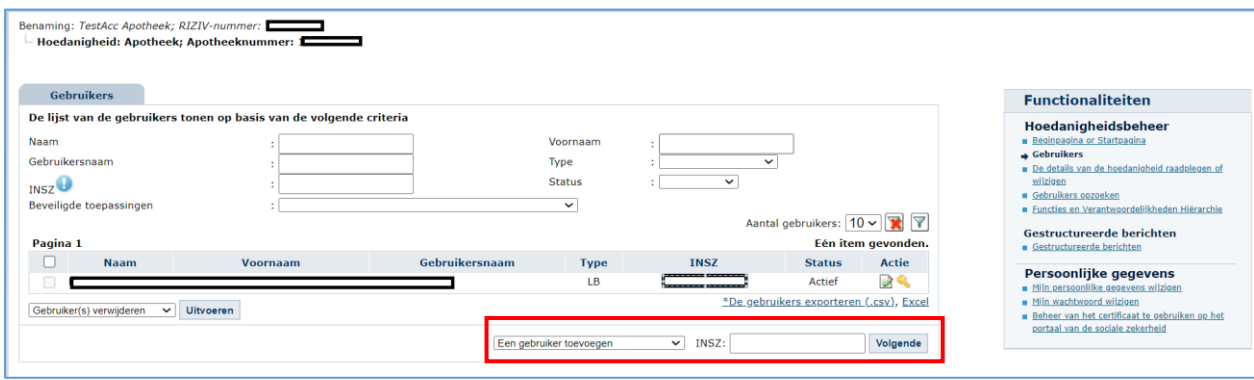

*Figuur 17: een gebruiker toevoegen.*

6. Na het invullen van de gebruiker gegevens en toekennen van een wachtwoord, zal u onderaan de online toepassing 'Online aangifte voor de overdracht van verdovende middelen' kunnen selecteren (figuur 18).

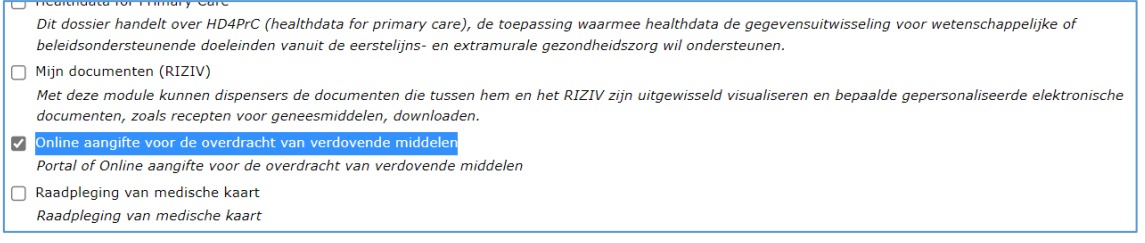

*Figuur 18: Selecteer de toepassing 'Online aangifte voor de overdracht van verdovende middelen'.*

7. Klik op 'opslaan' en nadien 'bevestigen'.

#### 2.2.7.2 Voor andere ondernemingen

#### 2.2.7.2.1. Als u start vanaf deze stap

Zorg ervoor dat u bent aangemeld op het portaal van de sociale zekerheid 'toegangsbeheer voor ondernemingen en organisaties'.

- 1. Klik op [de volgende link.](https://wwwacc.socialsecurity.be/site_nl/employer/applics/umoe/index.htm)
- 2. Klik op 'toegangsbeheer' (zie figuur 19) en meld u aan.
- 3. Selecteer de onderneming, en eventueel de subafdeling, waarvoor u een gebruiker wilt aanmaken.
- 4. Ga nu verder vanaf figuur 22 in stap 2.2.7.2.

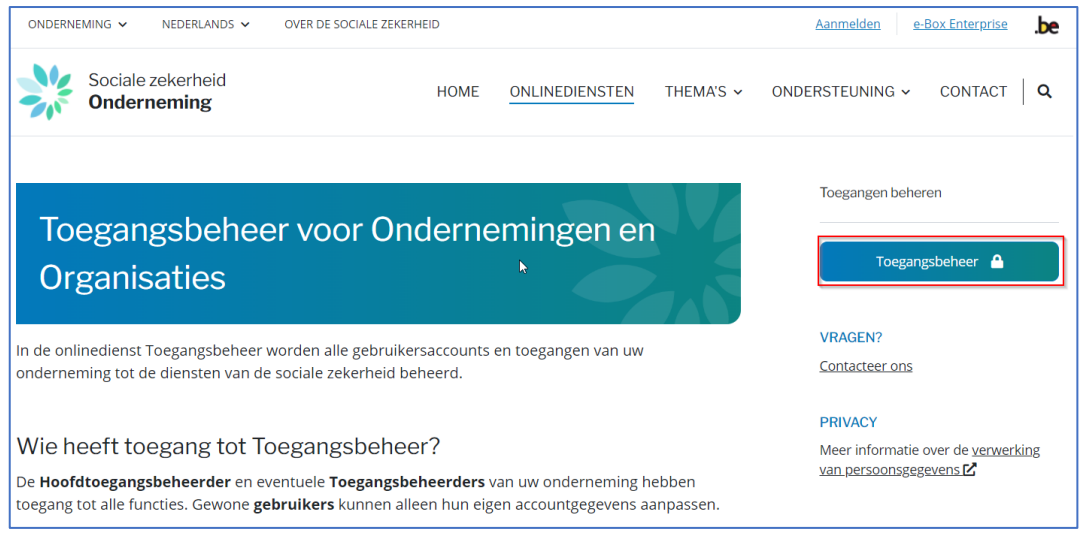

*Figuur 19: Toegang tot het portaal van de sociale zekerheid.*

 $\blacktriangleright$ 

 $\sum_{i=1}^{n}$ 

#### 2.2.7.2.2. Als u hier terechtkomt vanuit een vorige configuratiestap

1. Klik op het menu 'Home' rechtsboven het scherm (zie figuur 20);

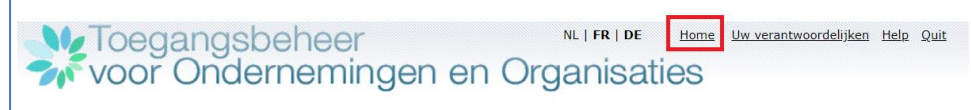

*Figuur 20: Klik op 'Home'.*

2. Selecteer het domein/de hoedanigheid ('eHealth Gezondheidszorg') of de subafdeling van het domein (zie figuur 21);

Let op, de gebruiker toegevoegd op niveau van het domein, krijgt toegang tot alle gegevens van de onderneming. De gebruiker toegevoegd op subafdelingsniveau, krijgt enkel toegang tot de informatie/toepassing van de subafdeling.

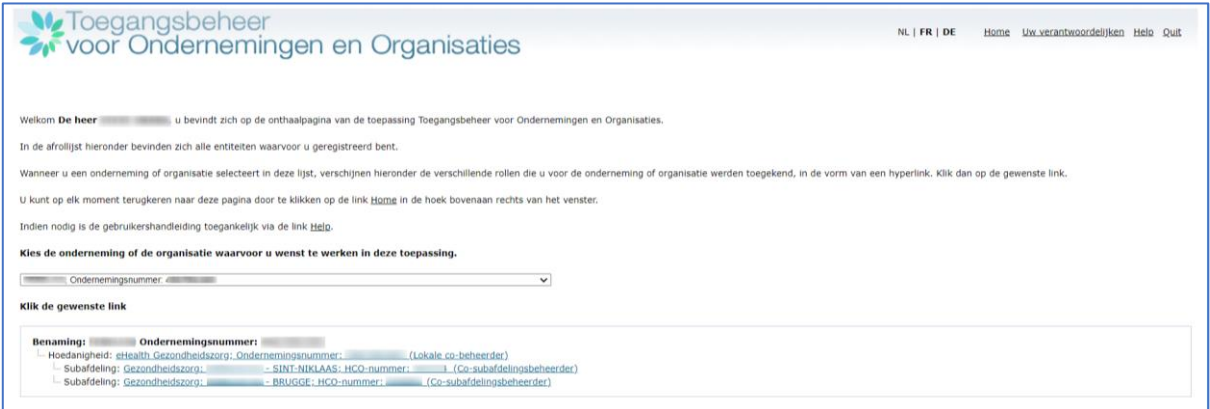

*Figuur 21: Selecteer het domein/de hoedanigheid of de subafdeling van het domein.*

3. Klik op het menu 'Gebruikers' (zie figuur 22);

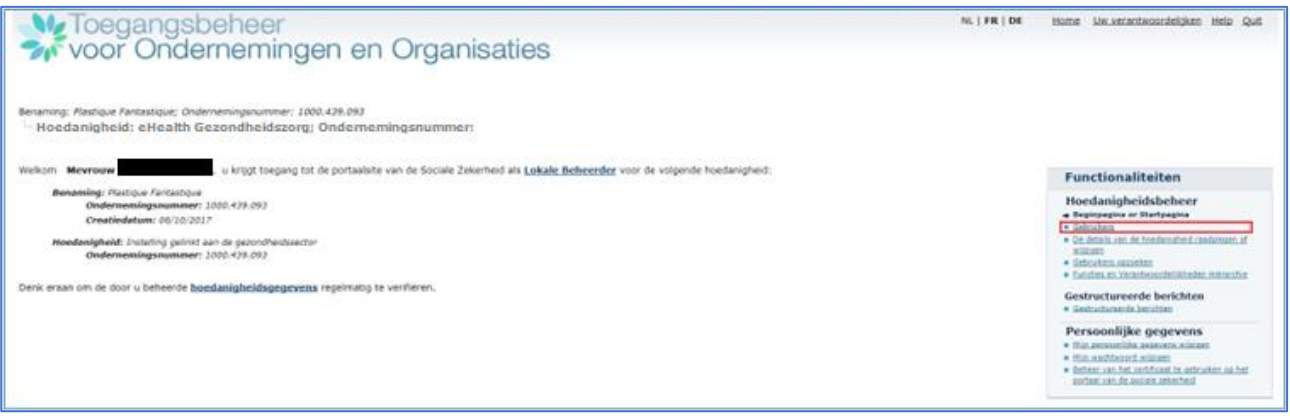

*Figuur 22: Klik op 'gebruikers'.*

- 4. Voer het INSZ-nummer (rijksregisternummer) van de gebruiker in (zie figuur 23);
- 5. Klik op 'Volgende';

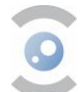

|                                        |                  |                                                                    | <b>M</b> Toegangsbeheer<br><b>W</b> voor Ondernemingen en Organisaties |              |                 |                                                         | NL   FR   DE                                          | Uw verantwoordelijken Help Quit<br>Home                                    |
|----------------------------------------|------------------|--------------------------------------------------------------------|------------------------------------------------------------------------|--------------|-----------------|---------------------------------------------------------|-------------------------------------------------------|----------------------------------------------------------------------------|
| Benaming:                              |                  | Ondernemingsnummer:                                                |                                                                        |              |                 |                                                         |                                                       |                                                                            |
|                                        |                  | - Hoedanigheid: eHealth Gezondheidszorg; Ondernemingsnummer:       |                                                                        |              |                 |                                                         |                                                       |                                                                            |
| <b>Gebruikers</b>                      |                  | Subafdeling                                                        |                                                                        |              |                 |                                                         |                                                       | <b>Functionaliteiten</b>                                                   |
|                                        |                  | De lijst van de gebruikers tonen op basis van de volgende criteria |                                                                        |              |                 |                                                         |                                                       | Hoedanigheidsbeheer                                                        |
| Naam                                   |                  |                                                                    |                                                                        | Voornaam     |                 |                                                         |                                                       | <b>Beginpagina or Startpagina</b><br>Gebruikers - Subafdelingen            |
| Gebruikersnaam<br>$\checkmark$<br>Type |                  |                                                                    |                                                                        |              |                 |                                                         | <b>B</b> De details van de hoedanjgheid raadplegen of |                                                                            |
| <b>INSZ</b>                            |                  |                                                                    | <b>Status</b>                                                          |              | $\checkmark$    |                                                         |                                                       | wiizigen<br>Gebruikers opzoeken                                            |
| Beveiligde toepassingen                |                  |                                                                    |                                                                        | $\checkmark$ |                 | Aantal gebruikers: $\boxed{10 \vee \boxed{2} \sqrt{2}}$ |                                                       | <b>B</b> Functies en Verantwoordelijkheden Hiërarchie                      |
|                                        |                  |                                                                    |                                                                        |              |                 |                                                         |                                                       |                                                                            |
| Pagina 1                               |                  |                                                                    |                                                                        |              |                 |                                                         | 9 items gevonden.                                     | <b>Gestructureerde berichten</b>                                           |
| $\Box$                                 | Naam             | Voornaam                                                           | Gebruikersnaam                                                         | <b>Type</b>  | <b>INSZ</b>     | <b>Status</b>                                           | Actie                                                 | <b>E</b> Gestructureerde berichten                                         |
|                                        |                  |                                                                    |                                                                        | ٠            |                 | Actief                                                  |                                                       | Persoonlijke gegevens                                                      |
|                                        |                  |                                                                    |                                                                        |              |                 | Actief                                                  |                                                       | · Miin persoonlijke gegevens wijzigen<br><b>B</b> Mijn wachtwoord wijzigen |
|                                        |                  |                                                                    |                                                                        |              | <b>STATE OF</b> | Actief                                                  |                                                       | Beheer van het certificaat te gebruiken op het                             |
|                                        |                  |                                                                    |                                                                        |              |                 | Actief                                                  |                                                       | portaal van de sociale zekerheid                                           |
|                                        |                  |                                                                    |                                                                        |              | -               | Actief                                                  |                                                       |                                                                            |
|                                        |                  |                                                                    |                                                                        |              |                 | Actief                                                  |                                                       |                                                                            |
|                                        |                  |                                                                    |                                                                        |              |                 | Actief                                                  |                                                       |                                                                            |
|                                        |                  |                                                                    |                                                                        |              |                 | Actief                                                  |                                                       |                                                                            |
| $\Box$                                 |                  |                                                                    |                                                                        |              |                 | Actief                                                  | DA                                                    |                                                                            |
| Gebruiker(s) verwijderen               | $\vee$ Ultvoeren |                                                                    |                                                                        |              |                 | *De gebruikers exporteren (.csv), Excel                 |                                                       |                                                                            |

*Figuur 23: Voer het INSZ-nummer van de gebruiker in.*

- 6. Na het invullen van de gebruiker gegevens en toekennen van een wachtwoord, zal u onderaan de online toepassing 'Online aangifte voor de overdracht van verdovende middelen' kunnen selecteren (zie figuur 24);
- 7. Klik op het vakje '**Online aangifte voor de overdracht van verdovende middelen**';
- 8. Klik op 'Opslaan';
- 9. Controleer de gegevens en klik op 'Bevestigen'.

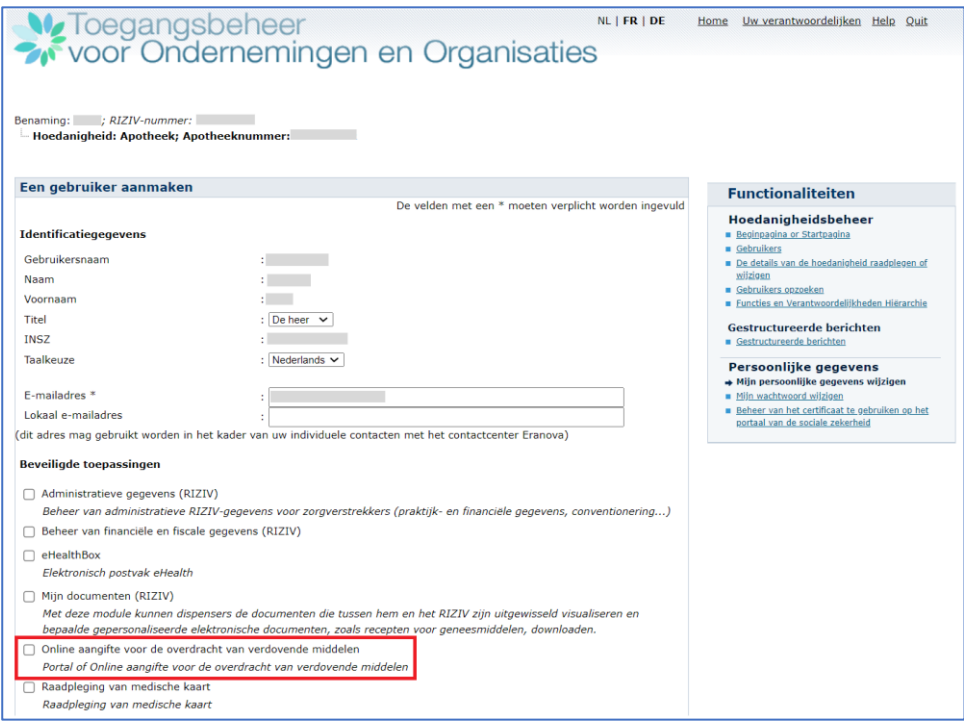

*Figuur 24: Vul de gegevens van de gebruiker in.*

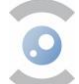

#### <span id="page-16-0"></span>**2.2.8 TOEGANGSGEGEVENS WIJZIGEN**

Het is mogelijk om later de toegangsgegevens te bewerken.

#### 2.2.8.1 Zich aanmelden

Zorg ervoor dat u bent aangemeld op het portaal van de sociale zekerheid 'Toegangsbeheer voor ondernemingen en organisaties' door op deze [link](https://www.socialsecurity.be/site_nl/employer/applics/umoe/index.htm) te klikken, en daarna te klikken op 'Toegangsbeheer' (zie figuur 19).

#### 2.2.8.2 Acties per rol

De volgende rollen kunnen de volgende acties uitvoeren.

- Als HTB:
	- − toevoegen, verwijderen, (de)blokkeren of wijzigen van gebruikers- of TB-gegevens;
	- − een domein/hoedanigheid (de)activeren of wijzigen.
- Als TB:
	- − een bestaande gebruiker toevoegen, verwijderen of (de)blokkeren;
	- − gebruikerslijst exporteren naar CSV- of Excel-formaat;
	- een onderverdeling toevoegen, verwijderen of (de)blokkeren;
	- − kan geen HTB verwijderen.
- Als gebruiker:
	- − persoonlijke gegevens bewerken.

#### <span id="page-16-1"></span>**2.3 AANMELDING OP DE APPLICATIE**

Na registratie (stap 2.1.) en configuratie (stap 2.2.), kunt u inloggen op de [webapplicatie.](https://www.narcoreg.be/)

1. De link leidt u eerst naar een overheidsplatform, waar u zich op een veilige manier kunt aanmelden (zie figuur 25).

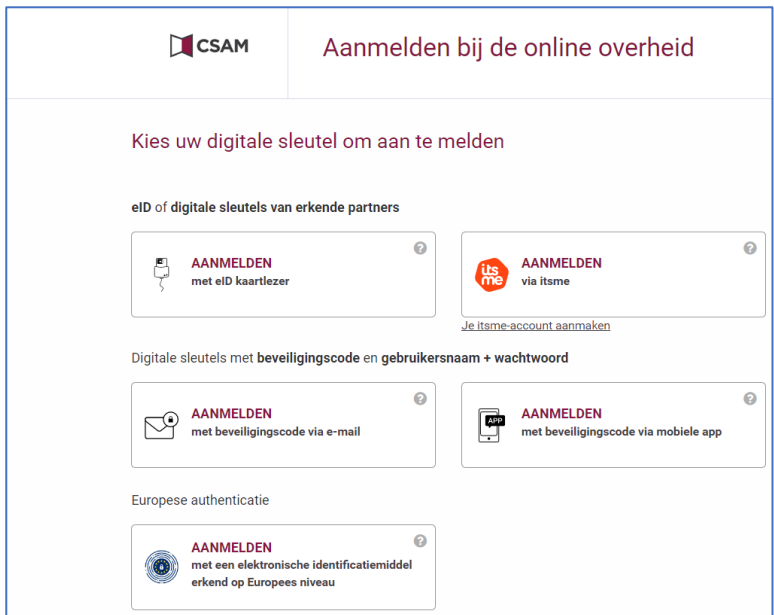

*Figuur 25: CSAM-inlogplatform*

2. Selecteer vervolgens de onderneming en eventueel subafdeling waarvoor u wenst te declareren (zie figuur 26).

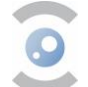

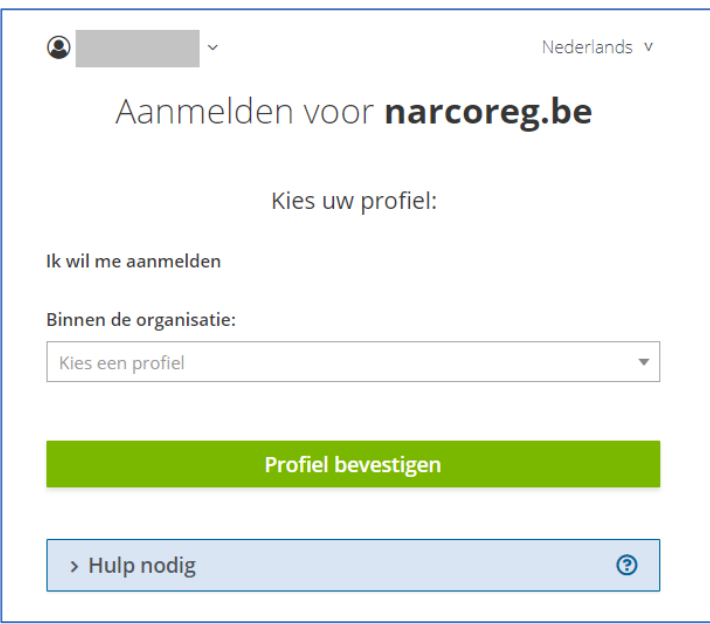

*Figuur 26: Selecteer de onderneming en eventueel de subafdeling.*

#### **Nota voor apothekers**

Indien u enkel het profiel van uw vorige werkgever kan selecteren, ook al werkt u nu voor een andere apotheek, kan dit als volgt worden gewijzigd:

Gelieve contact op te nemen met het RIZIV via [dossierpharma@riziv-inami.fgov.be](mailto:dossierpharma@riziv-inami.fgov.be) met de mededeling dat u niet langer in dienst bent bij uw voormalige werkgever. Hierdoor kan het RIZIV uw gegevens in coBRHA wijzigen. Onze applicatie haalt haar gegevens immers uit coBRHA.

Indien het adres van uw apotheek verkeerd staat in het systeem, kan dit worden gewijzigd door contact op te nemen met het RIZIV via [dossierpharma@riziv-inami.fgov.be](mailto:dossierpharma@riziv-inami.fgov.be). Vergeet niet op uw APB nummer te vermelden.

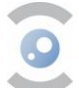

#### <span id="page-18-1"></span><span id="page-18-0"></span>**3. AANGIFTEN INDIENEN VIA DE WEBAPPLICATIE 3.1. AANGIFTE INDIENEN**

AANGIFTE ÉÉN VOOR ÉÉN INDIENEN

De gebruiker moet eerst inloggen op de webapplicatie (zie § 2.3.).

De webapplicatie voorziet twee manieren om de aangifte te registreren:

- door de aangiften één voor één in te dienen (zie 'Aangifte één voor één indienen');
- door een bulkupload door middel van een CSV-bestand (zie 'Aangifte via bulkupload').

Volg onderstaande stappen.

- 1. Selecteer het type overdracht in het drop-down menu.
	- Aankoop
	- Verkoop

Let op: gebruikers die werken in een labo kunnen voorlopig enkel kiezen voor het type 'Verkoop'. Dit zal in de toekomst worden gewijzigd.

- 2. Vul het ID van de handelspartner in. Raadpleeg hiervoor de lijst met handelspartners in de rubriek 'Informatie, of klik op het vergrootglas om de naam van de handelspartner te zoeken.
- 3. Vul het ID van de verdovingscode in. Raadpleeg hiervoor de productenlijst in de rubriek 'Informatie'. de toekomst zal hier ook een vergrootglas worden toegevoegd om het gebruiksgemak te bevorderen. Het veld 'CNK-code' is optioneel. Raadpleeg hiervoor de productenlijst in de rubriek 'Informatie'. Let op: het is voldoende om ofwel de verdovingscode ofwel de CNK-code in te vullen.
- 4. Vul de ontvangen/verzonden hoeveelheid product in (voor bulkgoederen zijn fractionele hoeveelheden mogelijk).
	- Eenheid voor grondstoffen in bulk =  $q$ ram
	- Eenheid voor geneesmiddelen en farmaceutische grondstoffen = per verpakking
- 5. Vul de besteldatum in (formaat: DD/MM/JJJJ).
- 6. Vul de datum van de inkomende zending in (formaat: DD/MM/JJJJ). Dit is de datum van verzending (voor een verkoop) of ontvangst (voor een aankoop) van het product.
- 7. Sla de aangifte op.

#### AANGIFTE VIA BULKUPLOAD

Gebruikers kunnen ook aangifte doen via bulkupload door middel van een CSV-bestand. De template van het CSV-bestand kan worden gedownload door te klikken op 'Voorbeeld CSV op de pagina 'Aangiften uploaden'. Dan verschijnt er een scherm met de volgende gegevens.

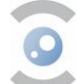

**Voorbeeld CSV** 

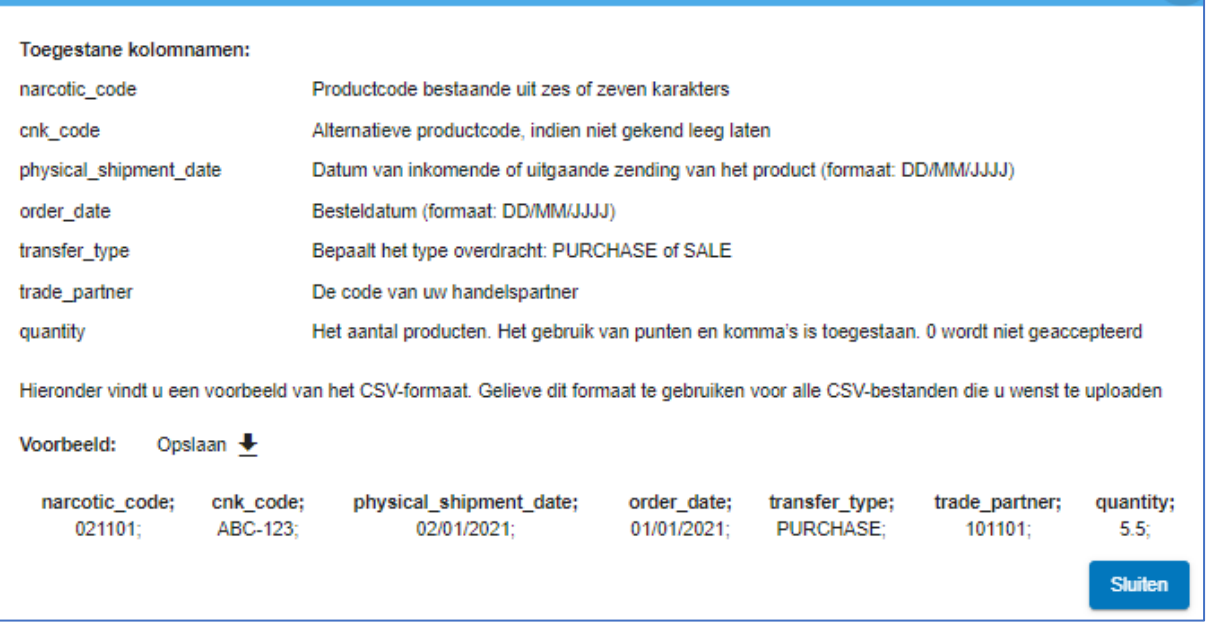

 $\ddotmark$ 

*Figuur 27: De template voor het CSV-bestand.*

Het templatebestand wordt automatisch gedownload na het klikken op de pijl ↓.

Volg onderstaande stappen voor de bulkupload :

- 1. Klik op 'CSV-bestand selecteren' en selecteer het CSV-bestand dat u wil uploaden. De in te dienen aangiften verschijnen dan op het scherm.
- 2. Klik op 'Indienen'.
- 3. Bevestig de aangifte door op 'JA' te klikken.
- 4. U krijgt de melding dat de aangiften succesvol zijn opgeladen.

Let op: gegevens die niet worden herkend door het systeem of aangiften met type SALE die zijn ingediend door labomedewerkers, worden in het rood aangeduid. De reden van de foutmelding kan worden geraadpleegd door op het symbool v te klikken.

Corrigeer of verwijder deze aangiften indien nodig door respectievelijk op het potlood- of prullenbakicoon te klikken.

Klik na het corrigeren opnieuw op 'indienen'. U krijgt de melding dat de aangiften succesvol zijn opgeladen.

| Verdovingscode |    | Hoeveelheid ID handelspartner |             |            | Type overdracht Besteldatum Datum inkomende / uitgaande zending |       |
|----------------|----|-------------------------------|-------------|------------|-----------------------------------------------------------------|-------|
| 041028D        | 55 | 010063                        | <b>SALE</b> | 01-01-2021 | 01-01-2022                                                      | ≮ ∏ ∨ |

*Figuur 28: Aangiften met type SALE.*

U kunt de aangiften die u hebt doorgegeven, downloaden door te klikken op 'Exporteren'. Het CSVbestand wordt automatisch gedownload. Deze optie is vooral handig als u uw initiële upload hebt moeten aanpassen.

#### **■ AANGIFTEN RAADPLEGEN**

Aangiften kunnen worden geraadpleegd in de rubriek 'Aangiften raadplegen'. U kunt zowel uw eigen aangiften als die van uw collega's raadplegen.

Klik vervolgens op 'Zoeken' om het overzicht van al uw aangiften te bekijken. Het is mogelijk om de gegevens in de kolommen oplopend of aflopend te sorteren. De details van de aangifte kunnen worden geconsulteerd door de aangifte open te klappen. Klik hiervoor op het symbool v.

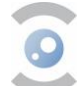

U kunt ook geavanceerd zoeken door de hieronder voorziene velden aan te vullen en nadien op 'Zoeken' te klikken.

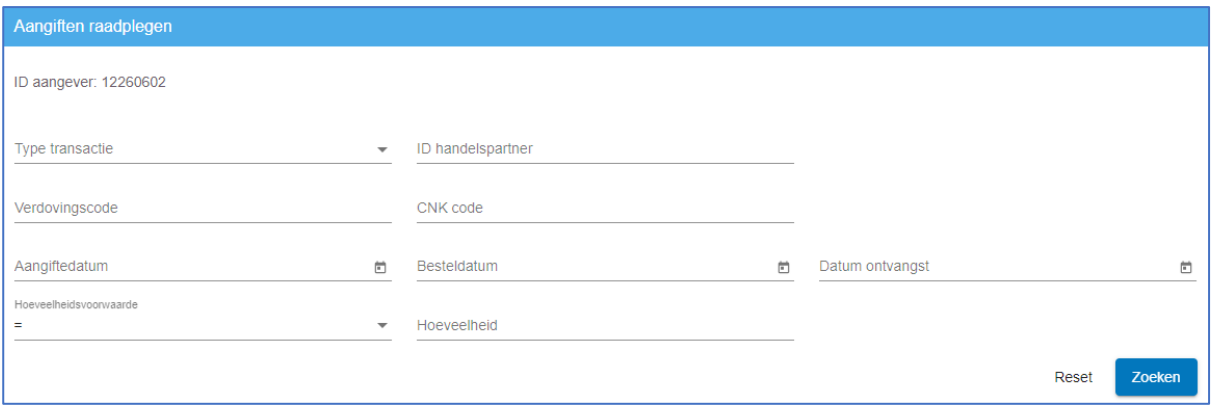

*Figuur 29: Aangiften raadplegen.*

#### <span id="page-20-0"></span>**3.2. BEWERKEN OF ANNULEREN VAN EEN AANGIFTE**

In deze versie van de webapplicatie is het nog niet mogelijk om doorgegeven aangiften te bewerken of te verwijderen. Als er een aangifte moet worden gecorrigeerd of geannuleerd, moet de aangifte in zijn geheel worden verwijderd. Dit gebeurt via een 'minus aangifte'. De aangever moet dezelfde aangifte opnieuw indienen, maar met een negatieve hoeveelheid. Nadien kan de correcte aangifte worden ingediend.

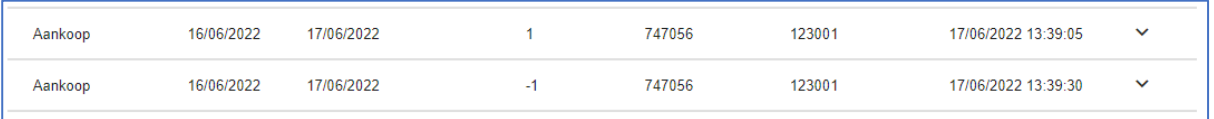

*Figuur 30: Corrigeren of annuleren van een aangifte.*

#### <span id="page-20-1"></span>**3.3. TERMIJN VOOR HET DOORGEVEN VAN EEN AANGIFTE**

De termijn om een aangifte in te dienen, bedraagt maximum 30 dagen gerekend vanaf de ontvangst- of verzenddatum van het product, zoals vermeld op de aangifte. Nadien kunnen de aangiften niet meer worden gedeclareerd.

Toch wordt er aanbevolen om zo snel mogelijk een geleverde/ontvangen zending door te geven, zodat mogelijkse fouten sneller zouden worden gedetecteerd en er geen registraties zouden worden vergeten.

Bijkomend wordt er ondernemingen die dagelijks (meerdere) kleine leveringen ontvangen, zoals apotheken, aangeraden om hetgeen ze fysiek hebben ontvangen in te dienen in het systeem, en niet louter de data te kopiëren die op een zendnota staat.

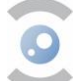

### <span id="page-21-0"></span>**4. AANVRAAG TOT REGISTRATIE VAN NIEUWE HANDELSPARTNERS**

Artikel 6 van het koninklijk besluit van 6 september 2017 houdende regeling van verdovende middelen en psychotrope stoffen bepaalt dat een voorafgaande activiteitenvergunning vereist is voor **al wie verdovende middelen invoert, uitvoert, vervoert, vervaardigt, produceert, verkoopt of te koop aanbiedt, levert of aflevert, aanschaft en dit voor de plaats waar de activiteiten met deze middelen plaatsvinden.**

In de praktijk betekent dit dat iedereen die op een legale manier activiteiten met verdovende middelen wil uitoefenen, hiertoe moet worden vergund door het FAGG. Het gaat hierbij om bijvoorbeeld:

- fabrikanten en distributeurs van bijvoorbeeld geneesmiddelen, Investigational Medicinal Products (IMP's) en Active Pharmaceutical Ingredients (API's);
- groothandelaar-verdelers;
- laboratoria die geneesmiddelen analyseren.

Voor meer informatie over de wetgeving van de vergunning, meer bepaald een [activiteitenvergunning,](https://www.fagg-afmps.be/nl/MENSELIJK_gebruik/bijzondere_producten/speciaal_gereglementeerde_stoffen/verdovende_middelen_psychotropen/activiteitenvergunning) raden we aan om elementen hierover in het koninklijk besluit grondig door te nemen. De aanvraag kan **enkel** gebeuren via het aanvraagformulier [op de website van het FAGG.](https://www.fagg-afmps.be/nl/MENSELIJK_gebruik/bijzondere_producten/speciaal_gereglementeerde_stoffen/verdovende_middelen_psychotropen/activiteitenvergunning)

Artikel 7 van het koninklijk besluit bepaalt een alternatief op de activiteitenvergunning, namelijk de **eindgebruikersvergunning** zoals bijvoorbeeld van toepassing voor toxicologische laboratoria en voor politie – en douanediensten. Meer informatie hierover is beschikbaar [op de website van het FAGG](https://www.fagg-afmps.be/nl/MENSELIJK_gebruik/bijzondere_producten/speciaal_gereglementeerde_stoffen/verdovende_middelen_psychotropen/Eindgebruikersvergunning)*.*

Artikel 8 van het koninklijk besluit bepaalt verder enkele **vrijstellingen** van de activiteitenvergunning zoals voor apothekers en dierenarts-depothouders.

#### <span id="page-21-1"></span>**5. WIJZIGING GEGEVENS HANDELSPARTNER**

Voor alle handelspartners is het uiterst belangrijk dat elke wijziging (titularis, verantwoordelijke, adres, …) op tijd gemeld wordt aan de bevoegde diensten.

- In het geval van een apotheek opengesteld voor het publiek moeten wijzigingen steeds gemeld worden aan de dienst 'Registratie van apotheken' via het formulier, beschikbaar op de volgende pagina: [Voor het publiek opengestelde officina -](https://www.fagg.be/nl/MENSELIJK_gebruik/geneesmiddelen/geneesmiddelen/distributie_aflevering/officina) Menselijk Gebruik - FAGG.
- In het geval van een ziekenhuisapotheek moeten wijzigingen gemeld worden aan de inspecteurs van ziekenhuisapotheken (contactgegevens zie: [Ziekenhuisapotheek -](https://www.fagg.be/nl/MENSELIJK_gebruik/geneesmiddelen/geneesmiddelen/distributie_aflevering/ziekenhuisapotheek) Menselijk [gebruik -](https://www.fagg.be/nl/MENSELIJK_gebruik/geneesmiddelen/geneesmiddelen/distributie_aflevering/ziekenhuisapotheek) FAGG).
- In geval van een groothandel moeten wijzigingen gemeld worden via [een aanvraag tot wijziging](https://www.fagg.be/nl/MENSELIJK_gebruik/bijzondere_producten/speciaal_gereglementeerde_stoffen/verdovende_middelen_psychotropen/activiteitenvergunning) aan de vergunning verdovende middelen aan het FAGG (team Verdovende Middelen). Vergeet ook niet de aanpassingen te melden op niveau van de WDA-vergunning (contac[t eudragmdp@fagg.be\)](mailto:eudragmdp@fagg.be).
- **Handelspartners die over een [activiteitenvergunning](https://www.fagg-afmps.be/nl/MENSELIJK_gebruik/bijzondere_producten/speciaal_gereglementeerde_stoffen/verdovende_middelen_psychotropen/activiteitenvergunning) of [eindgebruikersvergunning](https://www.fagg-afmps.be/nl/MENSELIJK_gebruik/bijzondere_producten/speciaal_gereglementeerde_stoffen/verdovende_middelen_psychotropen/Eindgebruikersvergunning) beschikken**, zijn wettelijk verplicht om elke wijziging van de gegevens vermeld op de vergunning binnen de vijftien dagen aan het FAGG (team Verdovende Middelen) te melden.

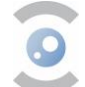

# <span id="page-22-0"></span>**6. AANVRAAG TOT REGISTRATIE VAN NIEUWE MIDDELEN**

De term 'middelen' is afgeleid vanuit de UNO-conventies en omvat ofwel een vast of vloeibaar mengsel van verdovende stoffen, zoals een vergund geneesmiddel (preparaten) ofwel een zuivere stof. Dit type aanvragen kan momenteel nog niet worden ingediend via het digitaal systeem.

De aanvraag moet worden ingediend per e-mail naar [narcotics@fagg.be](mailto:narcotics@fagg.be) en moet de volgende informatie bevatten:

- de naam van het preparaat/de stof;
- de farmaceutische vorm;
- de naam van het verdovend middel;
- de hoeveelheid in watervrije stof;
- de grootte van de verpakking (aantal eenheden per verpakking).

Er wordt ook gevraagd om een officieel document toe te voegen (kopie van de VHB, uittreksel uit het IMP Dossier, buitenlandse invoervergunning ingeval van een uitvoer van deze preparaten …) die bovenstaande gegevens kan staven.

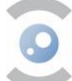